# ИНСТРУКЦИЯ ПО РАБОТЕ В СИСТЕМЕ ЭЛЕКТРОННОГО ДОКУМЕНТООБОРОТА В ОРГАНАХ МЕСТНОГО САМОУПРАВЛЕНИЯ И БЮДЖЕТНЫХ УЧРЕЖДЕНИЯХ

Запуск системы электронного документооборота для бюджетных организаций и органов местного самоуправления муниципальных образований Томской области осуществляется по ссылке [https://sed-region.tomsk.gov.ru.](https://sed-region.tomsk.gov.ru/)

### **НАЗНАЧЕНИЕ**

Данная инструкция рассматривает порядок работы с входящими и исходящими документами (регистрация, исполнение) в органах местного самоуправления (далее - ОМСУ) и бюджетных учреждениях (далее - БУ) при взаимодействии по региональной шине МЭДО.

Документооборот осуществляется в соответствии с требованиями Регламента работы Администрации Томской области, Стандарта делопроизводства Администрации Томской области, распоряжения Губернатора Томской области от 23.07.2015 № 235-р «Об использовании автоматизированной системы делопроизводства в исполнительных органах государственной власти Томской области» (с перечнем видов документов, передаваемых при взаимодействии структурных подразделений Администрации Томской области, иных исполнительных органов государственной власти Томской области в электронном виде).

## **ГЛОССАРИЙ**

Документ в электронном виде (далее - электронный документ, документ) структурированная совокупность данных, обрабатываемая с использованием информационных технологий, представляющая собой установленный набор реквизитов, включая реквизиты, содержащие регистрационные данные документа и усиленную квалифицированную электронную подпись. Каждый документ описывается с помощью карточки, аналогичной карточке документа в бумажном архиве.

Резолюция - поручение по исполнению документа, данное исполнителю (содержит сведения об авторе, исполнителе, содержание поручения).

Версия электронного документа – это очередной отредактированный или согласованный вариант документа. Каждая версия имеет текущее состояние: в разработке, действующая, устаревшая.

Задача – некоторый объем работ, определенный инициатором, который нужно выполнить.

Задание – работа в пределах задачи, которую нужно выполнить одному из исполнителей задачи. Чтобы создать задание, нужно создать задачу (подзадачу), тогда по отношению к инициатору это будет задача, а по отношению к исполнителю – задание.

Папка – структурная единица модулей системы DIRECTUM (далее - СЭД), позволяющая объединить ссылки на электронные документы/задачи/задания и другие папки. Сама папка также может входить в содержимое другой папки.

Ссылка – ярлык, похожий по свойствам на ярлыки операционной системы , с помощью которого пользователь получает возможность работы с документом/папкой/задачей/заданием. Ссылки позволяют каждому пользователю организовать личную систему папок, например, документ может затрагивать различные рабочие вопросы работника и требует размещения в нескольких папках документов. С помощью копирования ссылки и размещения ее в нужных папках можно без копирования всего объекта системы обеспечить удобство хранения и доступа. На один документ/задачу/задание/папку может быть множество ссылок, используемых разными пользователями.

Регистрационно-контрольная карточка (далее - РКК) - форма, отображающая необходимые реквизиты документа и обеспечивающая идентификацию самого документа.

ДЕЛО - совокупность документов, относящихся к одному вопросу или участку деятельности, помещенных в отдельную обложку.

# **1. ОПИСАНИЕ ПРОЦЕССА «РЕГИСТРАЦИЯ ВХОДЯЩИХ**

**ДОКУМЕНТОВ»***Ответственный за регистрацию* в папке «Входящие» получает задание на регистрацию входящего документа, поступившего в электронном виде по МЭДО (рисунок 1).

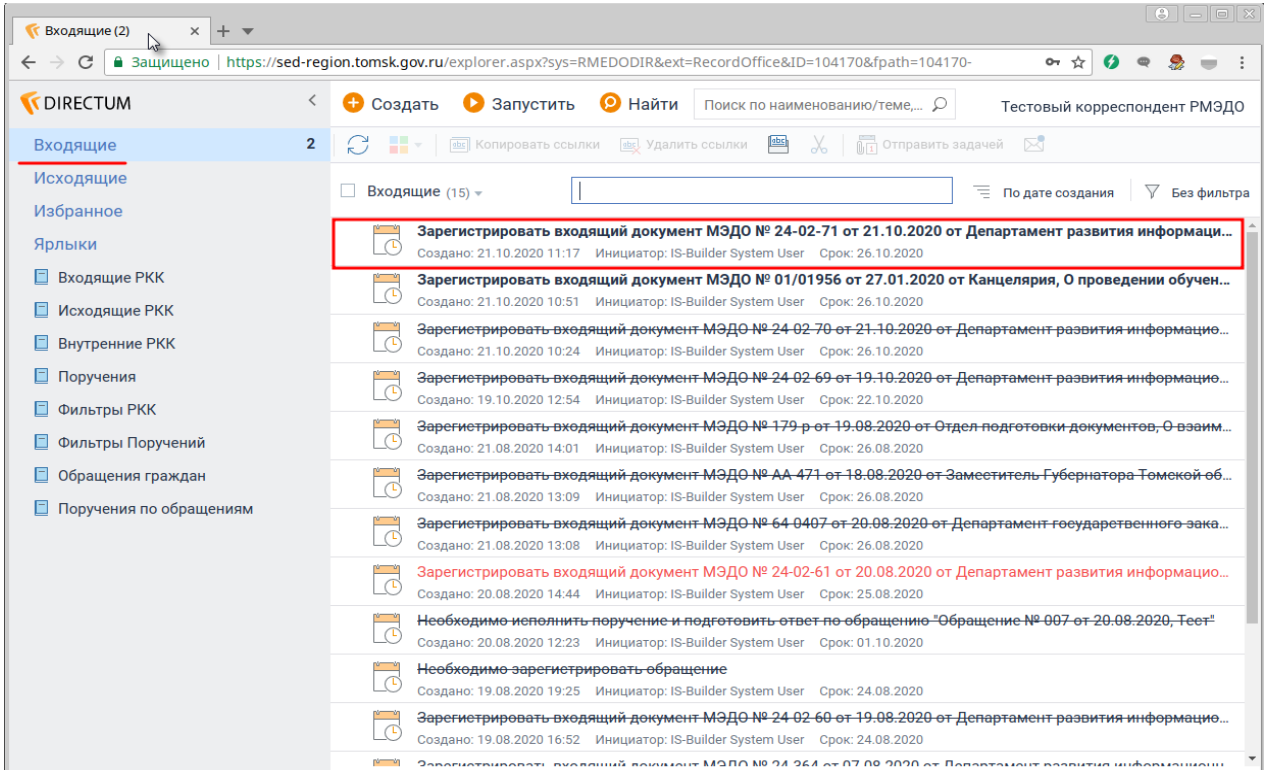

Рисунок 1 – Папка «Входящие», содержащая ссылки на задания, адресованные в ОМСУ или БУ

*Ответственный за регистрацию* регистрирует входящий документ, для этого**:**

- открывает поступившее задание на регистрацию (рисунок 1);
- открывает и распечатывает документы с приложениями (при наличии) из области вложений (рисунок 2);
- открывает предзаполненную РКК из области вложений, дважды кликнув *Карточка: Входящий № АВТОНОМЕР* (рисунок 2);
- заполняет поля *Вид документа*, *Журнал*, *Адресаты* на закладке «Регистрация» в РКК. Кроме того, допускается заполнение дополнительных полей *Листов осн. док., Листов приложения, Кол-во экземпляров, Примечание* (рисунок 3);
- сохраняет РКК, при этом в поле *Рег. номер* автоматически заносятся регистрационный номер документа и дата регистрации в соответствии с выбранным журналом. При необходимости поле *Рег. номер* и *Дата регистрации* заполняется вручную;
- выполняет задание *Зарегистрировать входящий документ* по кнопке *Выполнить* с результатом *Зарегистрировано*;
- в случае поступления документов, не подлежащих регистрации (например, документ адресован не вашей организации), перейдите к разделу инструкции «Отказ в регистрации».

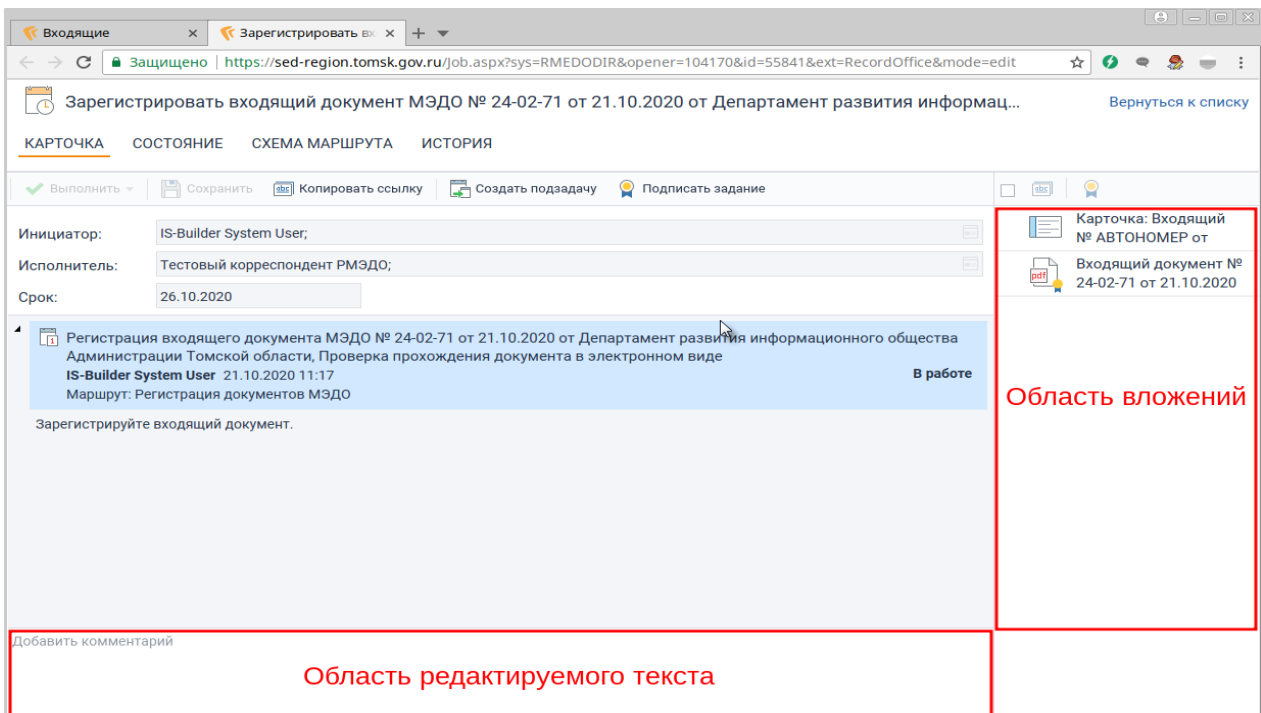

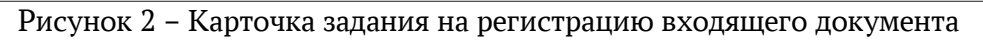

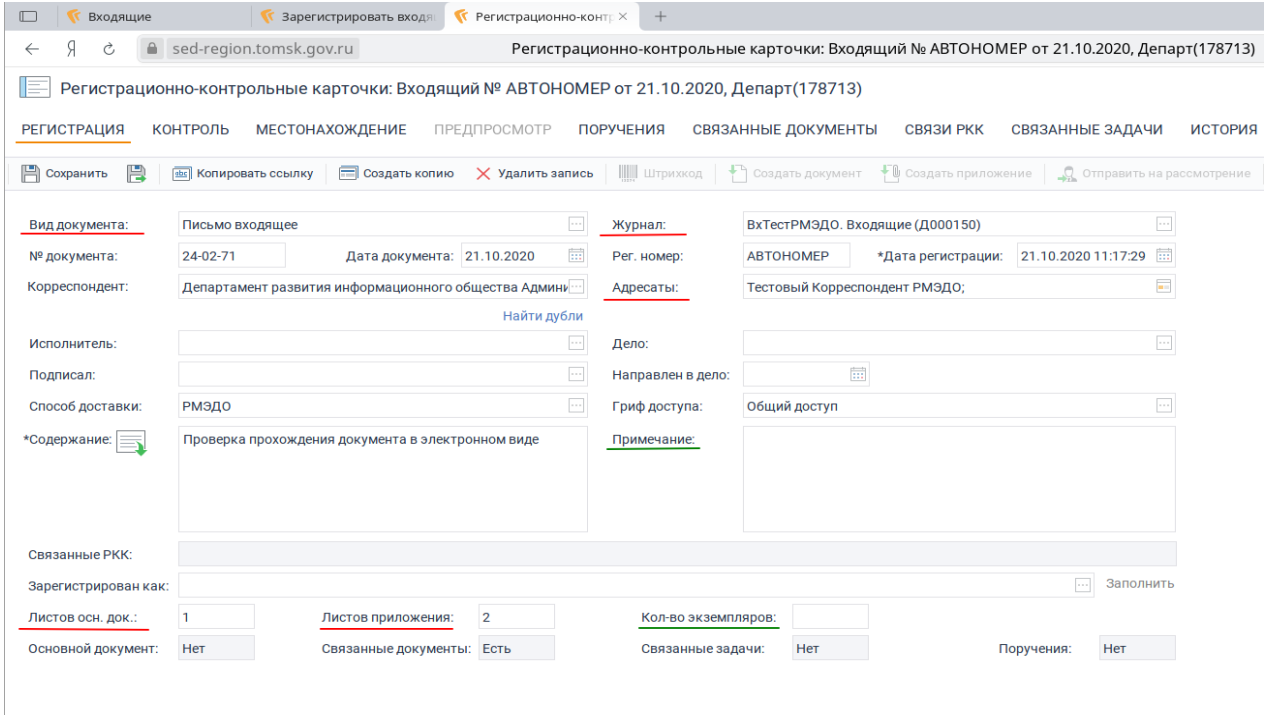

Рисунок 3 – Предзаполненная РКК входящего документа

# *2. РЕГИСТРАЦИЯ ВХОДЯЩИХ ДОКУМЕНТОВ, ПОСТУПУПИВШИХ НА БУМАЖНОМ НОСИТЕЛЕ*

*Ответственный за регистрацию* регистрирует входящий документ, для этого**:**

- сканирует и сохраняет документ в формате PDF/A-1 с разрешением 300dpi (чернобелый);
- открывает справочник *Входящие РКК* (рисунок 4);
- создает РКК по кнопке *Создать запись* (рисунок 4);

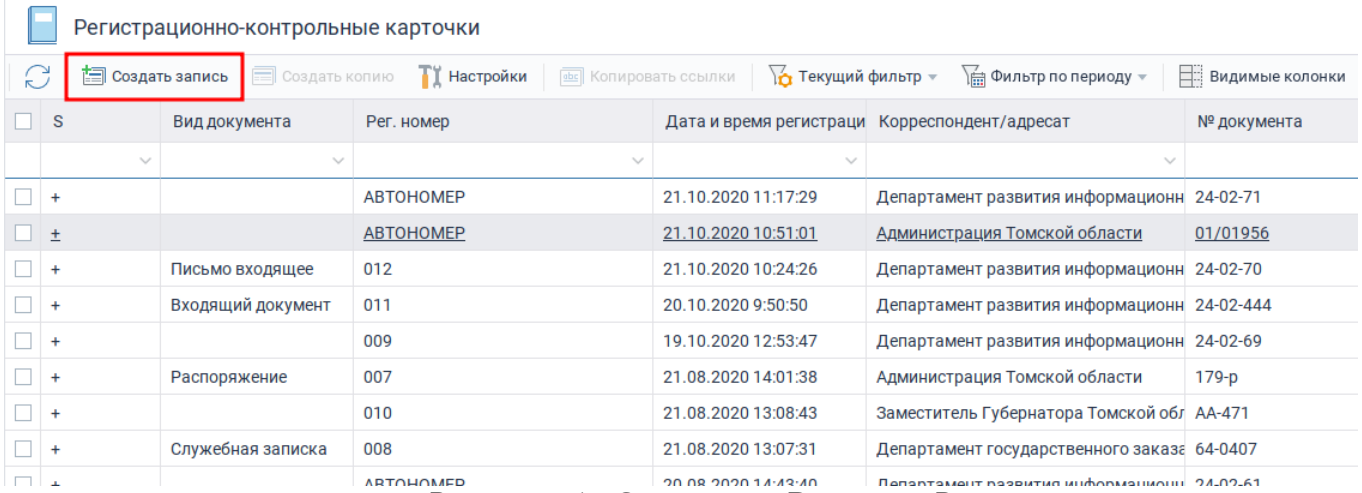

Рисунок - 4 - Справочник Входящие РКК

 в появившейся РКК на закладке «Регистрация» заполянет поля *№ документа*, дата документа, *Корреспондент, Содержание, Адресаты*. Кроме того, допускается заполнение дополнительных полей *Листов осн. док., Листов приложения, Кол-во экземпляров, Примечание* и нажимает кнопку *Сохранить* (рисунок 5);

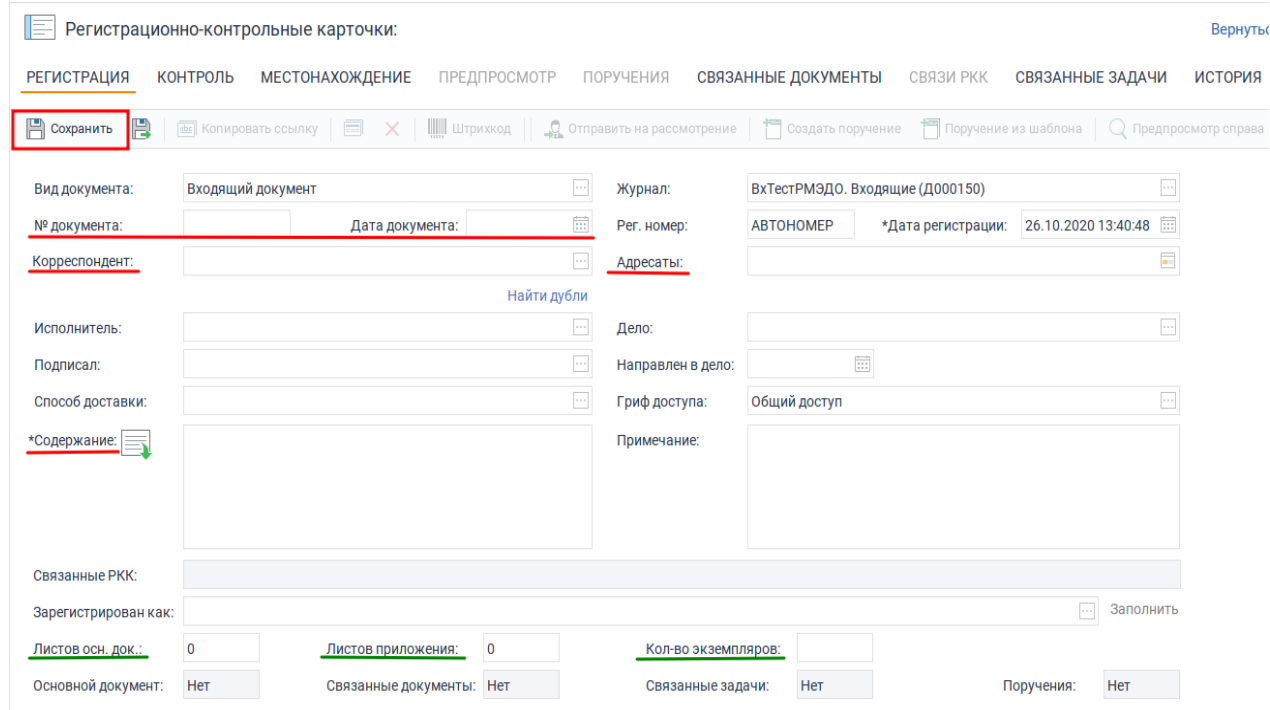

Рисунок 5 – Заполнение РКК входящего документа

 заносит *ранее отсканированный документ*в формате PDF/A-1 в РКК по кнопке *Создать документ.* После успешного создания документа нажимает кнопку *Сохранить и закрыть* (рисунок 6);

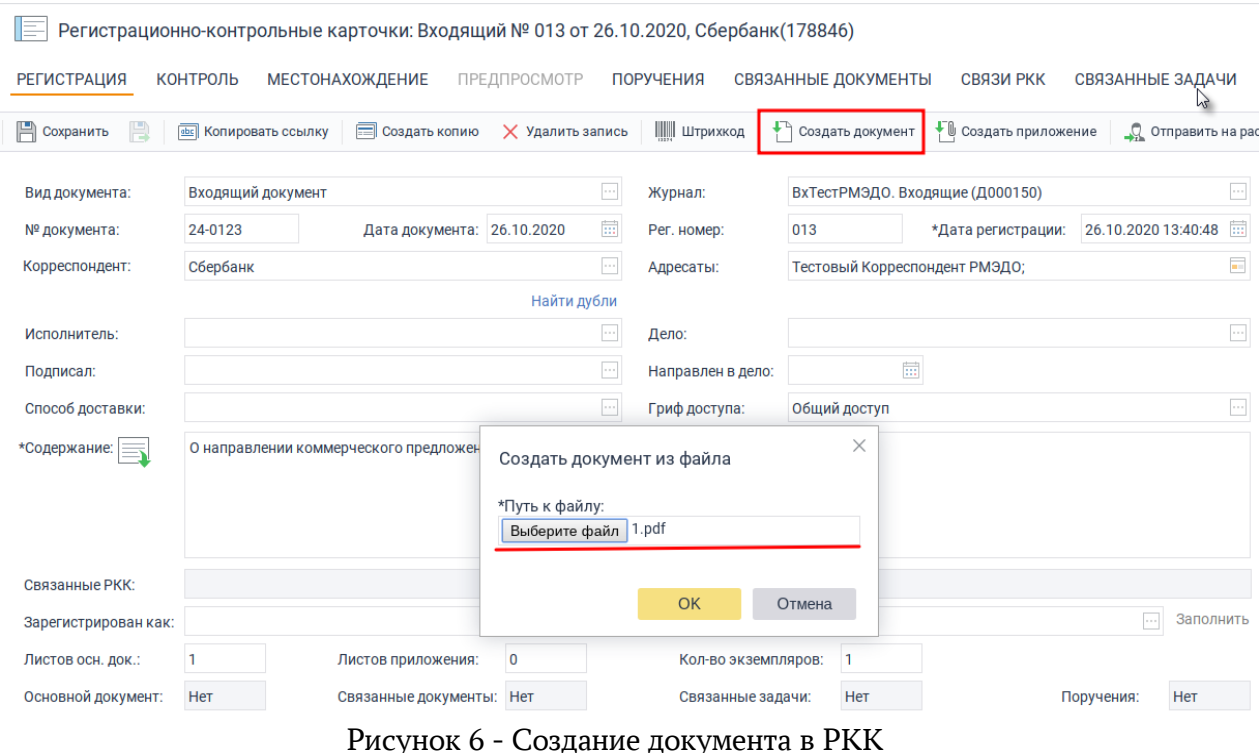

### *Справочно:*

*Регистрация входящего документа в СЭД делопроизводителем производится в следующем порядке:*

*- проверка действительности сертификата ЭП при ее наличии. Владелец сертификата, указанный в отметке об ЭП, должен соответствовать должностному лицу, подписавшему документ, период действия сертификата ЭП должен включать дату регистрации документа;*

*- сканирование документа, если документ поступил на бумажном носителе. Сканирование документа должно быть выполнено с разрешением 300 точек на дюйм (300 dpi) в черно-белом цвете. Сохранение и прикрепление электронного образа (файла) документа осуществляется в формате PDF/A-1 к РКК в СЭД. Сканированный документ не должен содержать вертикальные линии или цветные полосы. Не сканируются и не прикрепляются к*  РКК электронные документы в виде печатной, рекламной продукции (брошюры, книги, *проспекты и т.д.), документы с отметкой «для служебного пользования»;*

*- при наличии во входящем документе ссылок на ранее направленные документы в СЭД установление связи с РКК соответствующих документов.*

# **3. ОТКАЗ В РЕГИСТРАЦИИ ВХОДЯЩИХ ДОКУМЕНТОВ, ПОСТУПАЮЩИХ В ЭЛЕКТРОННОМ ВИДЕ ЧЕРЕЗ СЭД**

Если после ознакомления с содержанием входящего документа **ответственный за регистрацию** принимает решение в отказе регистрации документа, то выполняет задание по кнопке *Выполнить* с результатом *Отказать* (рисунок 7). В открывшемся диалоговом окне (рисунок 8) указывает причину отказа (выбор из справочника по кнопке ).

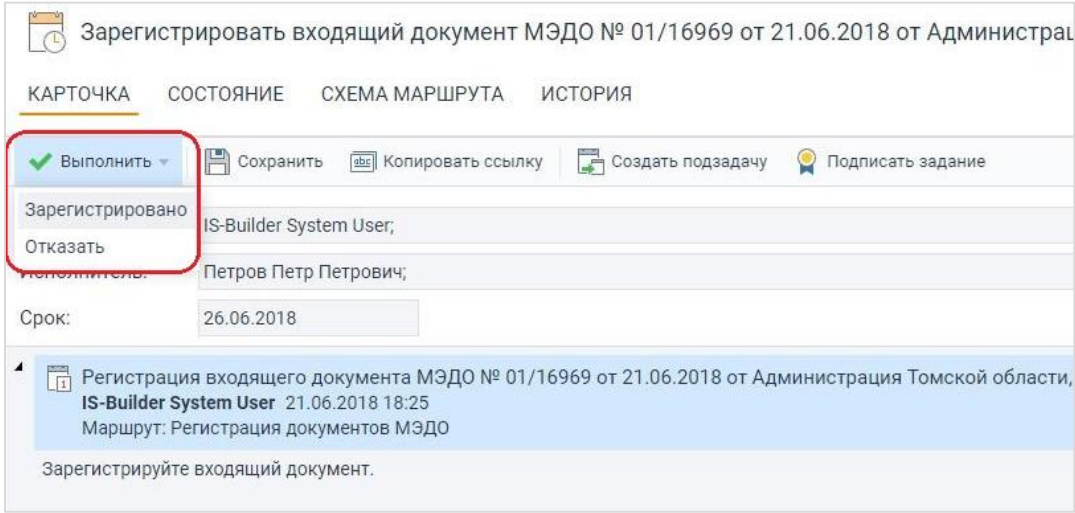

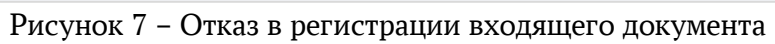

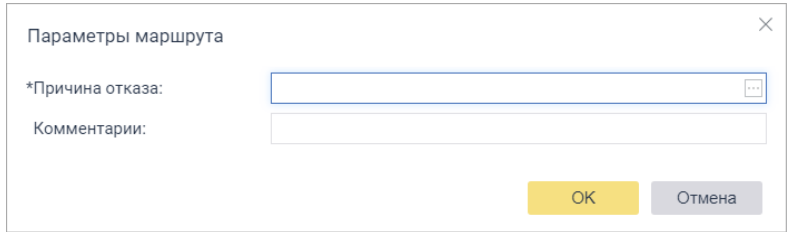

Рисунок 8 – Диалоговое окно для указания причин отказа в регистрации входящего документа

# **4. ОПИСАНИЕ ПРОЦЕССА «ВЫНЕСЕНИЕ РЕЗОЛЮЦИЙ»**

#### **Исходные данные:**

Руководителем вынесено поручение по документу, зарегистрированному в СЭД, или дано письменное поручение, подлежащее учету и контролю исполнения.

*Ответственный за регистрацию* создает поручение в СЭД на основании резолюции руководителя, вынесенной на бумажном носителе, для этого:

- открывает в области навигации справочник *Входящие РКК* (рисунок 9);
- осуществляет поиск РКК в справочнике *Входящие РКК* ранее зарегистрированного входящего документа по *Рег. номеру* или *№ документа* (рисунок 10);

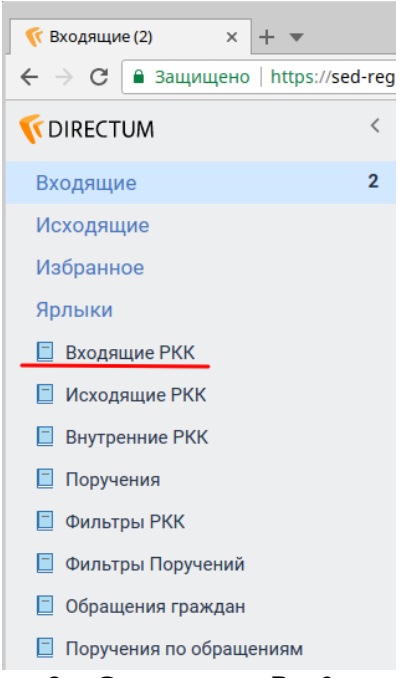

Рисунок 9 – Справочник *Входящие РКК*

| $  8  - 0  8$<br><b>ГРегистрационно-конт Х</b><br>Регистрационно-конт X<br>Входящие (2)<br>$\times$ |                                                                                                    |                   |                  |                     |                                               |             |      |  |  |  |
|----------------------------------------------------------------------------------------------------|----------------------------------------------------------------------------------------------------|-------------------|------------------|---------------------|-----------------------------------------------|-------------|------|--|--|--|
|                                                                                                    | https://sed-region.tomsk.gov.ru/ReferenceRecords.aspx?mode=RefRecords&ext=RecordOffice&sys=RMEDODIR&compcode=PK<br>C<br>• Защищено<br>Ø<br>☆<br>$\bullet$ |                   |                  |                     |                                               |             |      |  |  |  |
|                                                                                                    | Регистрационно-контрольные карточки<br>Вернуться к списку                                                                                                 |                   |                  |                     |                                               |             |      |  |  |  |
|                                                                                                    | $\overline{h}$<br>⊟∷ Вид –<br>一 一<br>£<br>门<br><b>dbc</b> Копировать ссылки<br>Еще $+$                                                                    |                   |                  |                     |                                               |             |      |  |  |  |
|                                                                                                    | $\Box$ s                                                                                                    | Вид документа     | Рег. номер       |                     | Дата и время регистраци Корреспондент/адресат | № документа | Да   |  |  |  |
|                                                                                                    | $\sim$                                                                                                    |                   |                  |                     |                                               |             |      |  |  |  |
|                                                                                                    | $\Box$ +                                                                                                    |                   | <b>АВТОНОМЕР</b> | 21.10.2020 11:17:29 | Департамент развития информационн 24-02-71    |             | 21.  |  |  |  |
|                                                                                                    | $+$                                                                                                    |                   | <b>АВТОНОМЕР</b> | 21.10.2020 10:51:01 | Администрация Томской области                 | 01/01956    | 27.0 |  |  |  |
|                                                                                                    | $+$                                                                                                    | Письмо входящее   | 012              | 21.10.2020 10:24:26 | Департамент развития информационн 24-02-70    |             | 21.7 |  |  |  |
|                                                                                                    | $\Box$ +                                                                                                    | Входящий документ | 011              | 20.10.2020 9:50:50  | Департамент развития информационн 24-02-444   |             | 20.  |  |  |  |
|                                                                                                    | $- +$                                                                                                    |                   | 009              | 19.10.2020 12:53:47 | Департамент развития информационн 24-02-69    |             | 19.  |  |  |  |
|                                                                                                    | $+$                                                                                                    | Распоряжение      | 007              | 21.08.2020 14:01:38 | Администрация Томской области                 | $179-p$     | 19.0 |  |  |  |
|                                                                                                    | $- +$                                                                                                    |                   | 010              | 21.08.2020 13:08:43 | Заместитель Губернатора Томской обл АА-471    |             | 18.0 |  |  |  |
|                                                                                                    | $\Box$                                                                                                    | Служебная записка | 008              | 21.08.2020 13:07:31 | Департамент государственного заказа 64-0407   |             | 20.0 |  |  |  |
|                                                                                                    | $+$                                                                                                    |                   | <b>АВТОНОМЕР</b> | 20.08.2020 14:43:40 | Департамент развития информационн 24-02-61    |             | 20.0 |  |  |  |
|                                                                                                    | $\Box$ +                                                                                                    |                   | 006              | 20.08.2020 10:38:36 | Департамент по культуре Томской обл 24-02-500 |             | 20.1 |  |  |  |
|                                                                                                    | $\Box$ +                                                                                                    |                   | 005              | 19.08.2020 16:51:47 | Департамент развития информационн 24-02-60    |             | 19.0 |  |  |  |
|                                                                                                    | $\Box$ +                                                                                                    |                   | 003              | 10.08.2020 11:21:46 | Департамент развития информационн 24-364      |             | 07.0 |  |  |  |
|                                                                                                    | $+$                                                                                                    |                   | 004              | 23.07.2020 17:01:39 | Департамент развития информационн 24-02-52    |             | 23.0 |  |  |  |
|                                                                                                    | $+$                                                                                                    | Входящий документ | 002              | 23.07.2020 12:43:28 | Департамент развития информационн 24-02-51    |             | 22.0 |  |  |  |
|                                                                                                    | $\Box$ +                                                                                                    | Входящий документ | 001              | 24.07.2020 10:56:57 | Департамент развития информационн 24-02-49    |             | 21.0 |  |  |  |
|                                                                                                    |                                                                                                    |                   |                  |                     |                                               |             |      |  |  |  |

Рисунок 10 – Поиск РКК в справочнике *Входящие РКК*

 в РКК переходит в раздел *Поручения* и создает запись с поручением (рисунок 11);

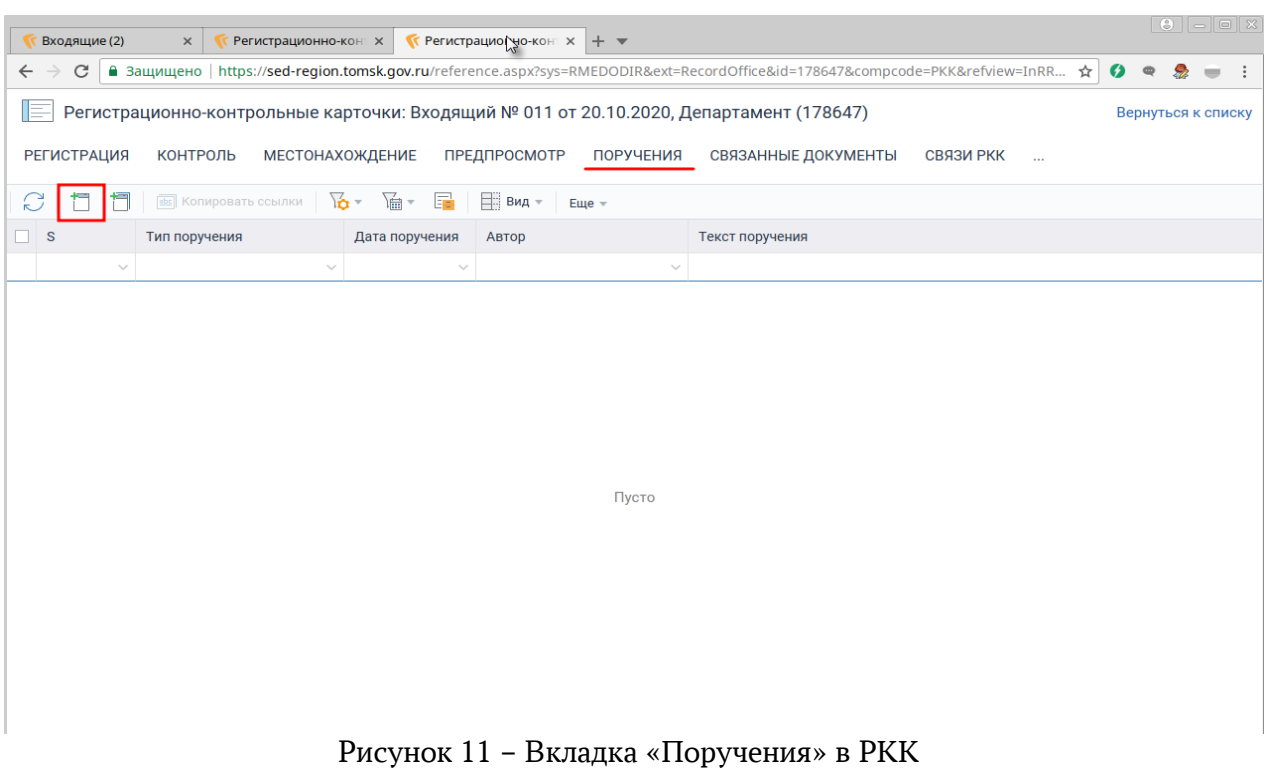

 заполняет в *Поручении* поля *Текст (с указанием ответвленного(ых) исполнителя(ей)), Тип поручения (Резолюция), На контроле (да или нет), Контролер, Срок (при наличии)* и нажимает кнопку *Сохранить* (рисунок 12);

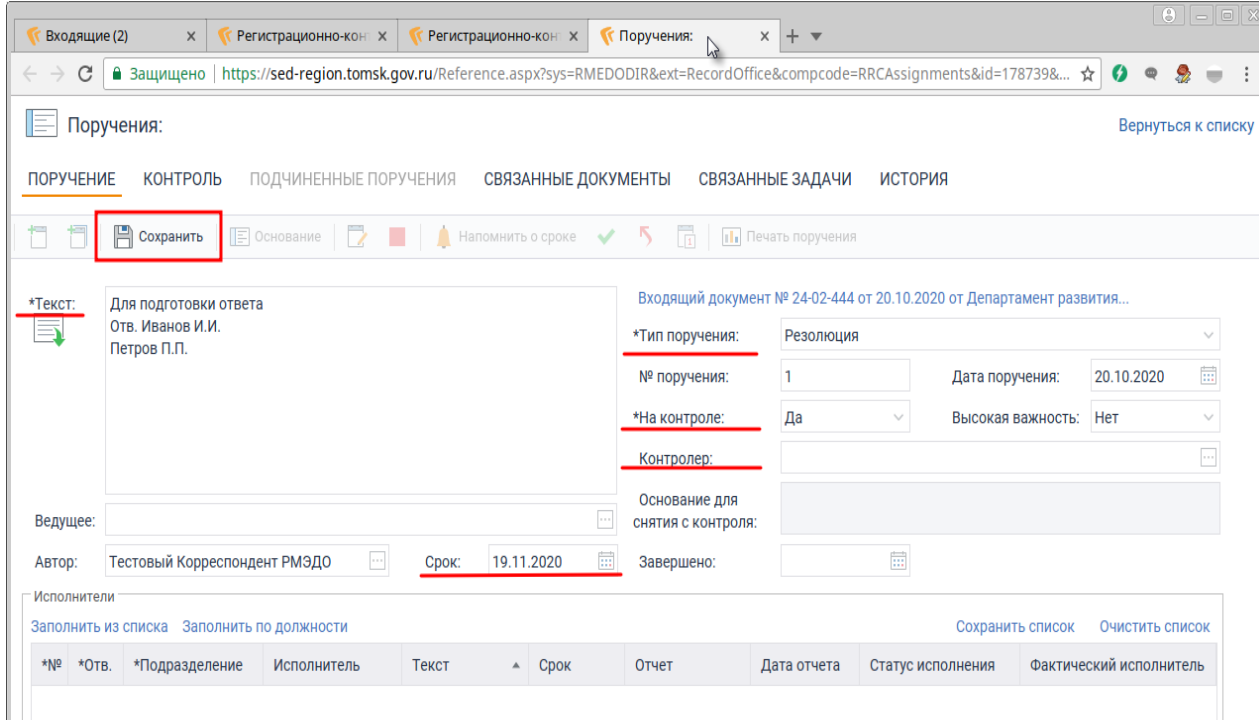

# Рисунок 12 – Создание *Поручения*

В случае вынесения поручения не привязанного к документу, необходимо открыть справочник *Поручения* и далее следовать инструкции (см. рисунок 12)*.*

### **5. ОПИСАНИЕ ПРОЦЕССА «ИСПОЛНЕНИЕ ПОРУЧЕНИЯ»**

#### **Исходные данные:**

В системе создано поручение, которе подлежит контролю.

#### **Исполнение поручения**

Исполнителемпо поручению, после регистрации входящей корреспонденции делопроизводитель передает распечатанные на предыдущем этапе документы Исполнителям.

Исполнитель, получив распечатанное поручение, приступает к исполнению и в результате появляется ответный документ или итоговая информация о результате исполнения поручения. Ответный документ или информация об исполнении поручения Исполнителем передается *ответственному лицу за регистрацию* (делопроизводитель).

*Ответственное лицо за регистрацию* в соответствующей карточке поручения в поле *На контроле* устанавливает значение «Снято», в поле *Основание для снятия с контроля* кратко описывает выполненные работы (рисунок 13 ) или указывает регистрационный номер ответного документа.

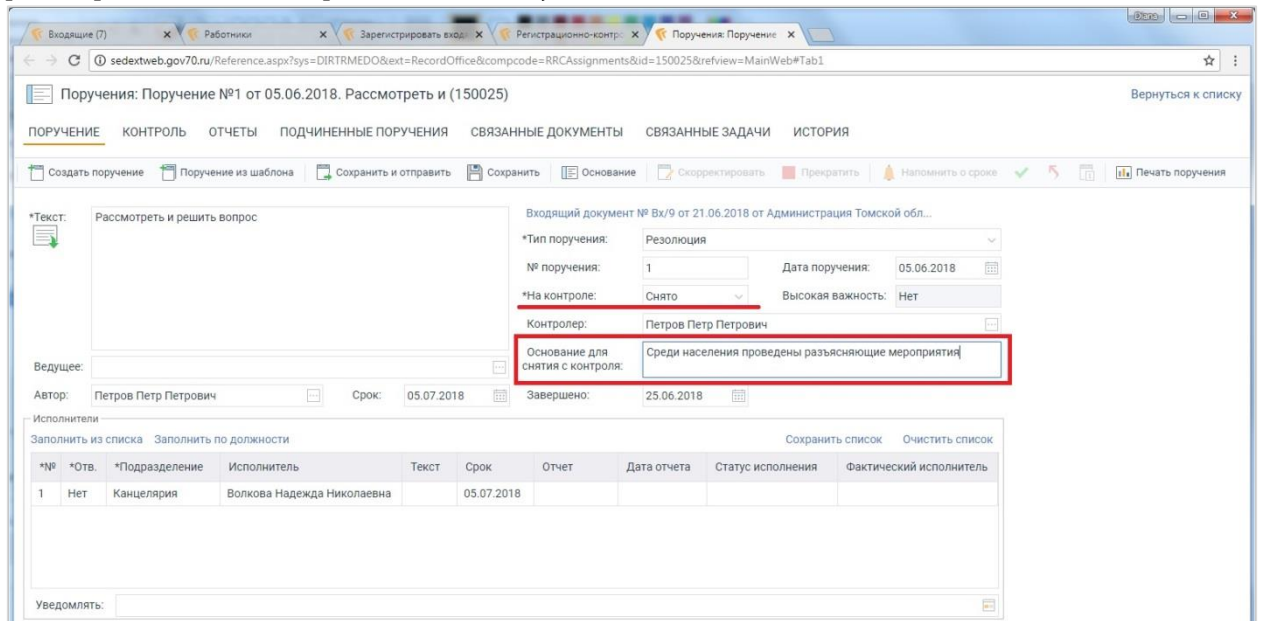

Рисунок 13– Карточка снятого с контроля поручения по РКК

Если исполнитель подготовил документ, то *ответственный за регистрацию* сканирует и заносит в СЭД данный документ (см. процесс «Регистрация и отправка исходящих документов») далее в соответствующей карточке поручения в поле *На контроле* устанавливает значение «Снято», в поле *Основание для снятия с контроля* указывает реквизиты номер и дата исходящего документа (рисунок 13 ).

## **6. ОПИСАНИЕ ПРОЦЕССА «КОНТРОЛЬ ИСПОЛНЕНИЯ ДОКУМЕНТА»**

#### **Контроль исполнения документа**

Для получения информации по выполнению резолюций *ответственный за регистрацию* может воспользоваться любым из перечисленных способов:

- $\bullet$  поиск по РКК:
	- o в справочнике *Входящие РКК* с использованием фильтров и поисков;
	- o через закладку «Контроль» в РКК;
- в справочнике *Поручения по РКК* с использованием фильтров и поисков. Набор столбцов формирууется в ручном режиме по кнопке *Видимые колонки* с дальнейшим сохранением по кнопке *Текущий фильтр* (рисунок 14);

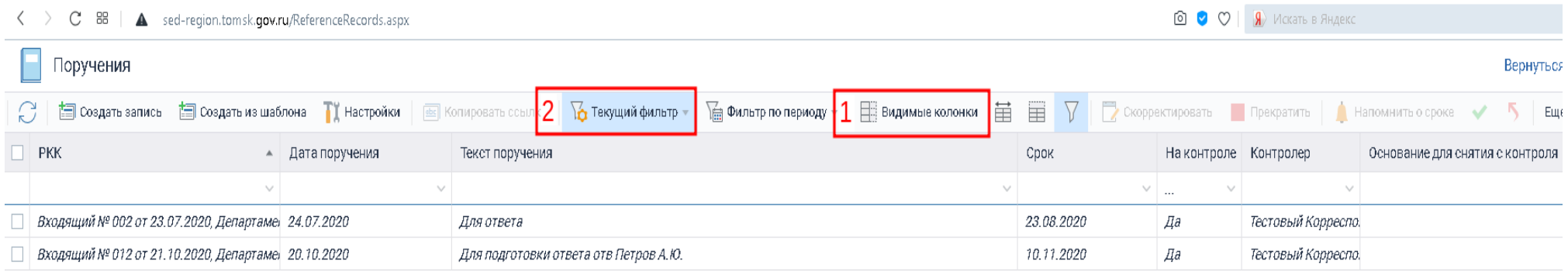

Рисунок 14 - Рекомендуемый набор столбцов в справочнике Поручения по РКК

# **7. ОПИСАНИЕ ПРОЦЕССА «РЕГИСТРАЦИЯ И ОТПРАВКА ИСХОДЯЩИХ ДОКУМЕНТОВ»**

Этапы создания, согласования и подписания исходящего документа выполняются в бумажном виде.

#### **Регистрация и отправка корреспонденту**

*Ответственный за регистрацию* получает бумажный документ, сканирует его и заносит в СЭД, для этого:

- открывает в области навигации справочник *Исходящие РКК* по аналогии со справочником *Входящие РКК* (рисунок 9);
- в открывшемся окне создает РКК исходящего документа по кнопке *Создать запись* (рисунок 15);
- заполняет в РКК следующие поля *Вид документа*, *Корреспондент*, *Способ доставки*, *Подписал* и сохраняет РКК по кнопке *Сохранить*. Кроме того, допускается заполнение дополнительных полей *Листов осн. док., Листов приложения, Кол-во экземпляров* (рисунок 16). В случае если корреспондентом выбран исполнительный орган государственной власти, структурное подразделение Администрации Томской области, заместитель Губернатора Томской области, управляющий делами Администрации Томской области, ОМСУ или БУ, в поле *Способ доставки* необходимо указать «РМЭДО»;

|                          |     | Регистрационно-контрольные карточки |                                          |                                                                                                    |                          |                                                 |  |  |  |  |  |
|--------------------------|-----|-------------------------------------|------------------------------------------|----------------------------------------------------------------------------------------------------|--------------------------|-------------------------------------------------|--|--|--|--|--|
| C                        |     | 訚                                   | <b>В</b> Создать копию<br>Создать запись | <b>П</b> Настройки<br>текущий фильтр -<br><b>dbc</b> Копировать ссылки<br>∖ Фильтр по периоду –<br><b>Ш</b> : Видимые колонки |                          |                                                 |  |  |  |  |  |
| $\Box$ s                 |     |                                     | Вид документа                            | Рег. номер                                                                                                    | Дата и время регистрации | Корреспондент/адресат                           |  |  |  |  |  |
|                          |     | $\searrow$                          | $\searrow$                               | $\checkmark$                                                                                                    | $\checkmark$             |                                                 |  |  |  |  |  |
| $\frac{1}{2}$            |     |                                     | Письмо исходящее                         | 012                                                                                                    | 26.10.2020 14:16:56      | Администрация Томской области                   |  |  |  |  |  |
|                          |     |                                     | Письмо исходящее                         | 011                                                                                                    | 21.10.2020 18:45:14      | Департамент развития информационного общества А |  |  |  |  |  |
| $\left  \cdot \right $ + |     |                                     | Письмо исходящее                         | 010                                                                                                    | 21.10.2020 18:04:21      | Департамент развития информационного общества А |  |  |  |  |  |
|                          |     |                                     | Письмо исходящее                         | 009                                                                                                    | 21.10.2020 11:19:14      | Департамент развития информационного общества А |  |  |  |  |  |
|                          |     |                                     | Письмо исходящее                         | 008                                                                                                    | 20.10.2020 9:59:10       | Департамент развития информационного общества А |  |  |  |  |  |
|                          | $+$ |                                     | Письмо исходящее                         | 007                                                                                                    | 29.09.2020 17:06:08      | Администрация г. Томска                         |  |  |  |  |  |

Рисунок 15 – Справочник Исходящие РКК

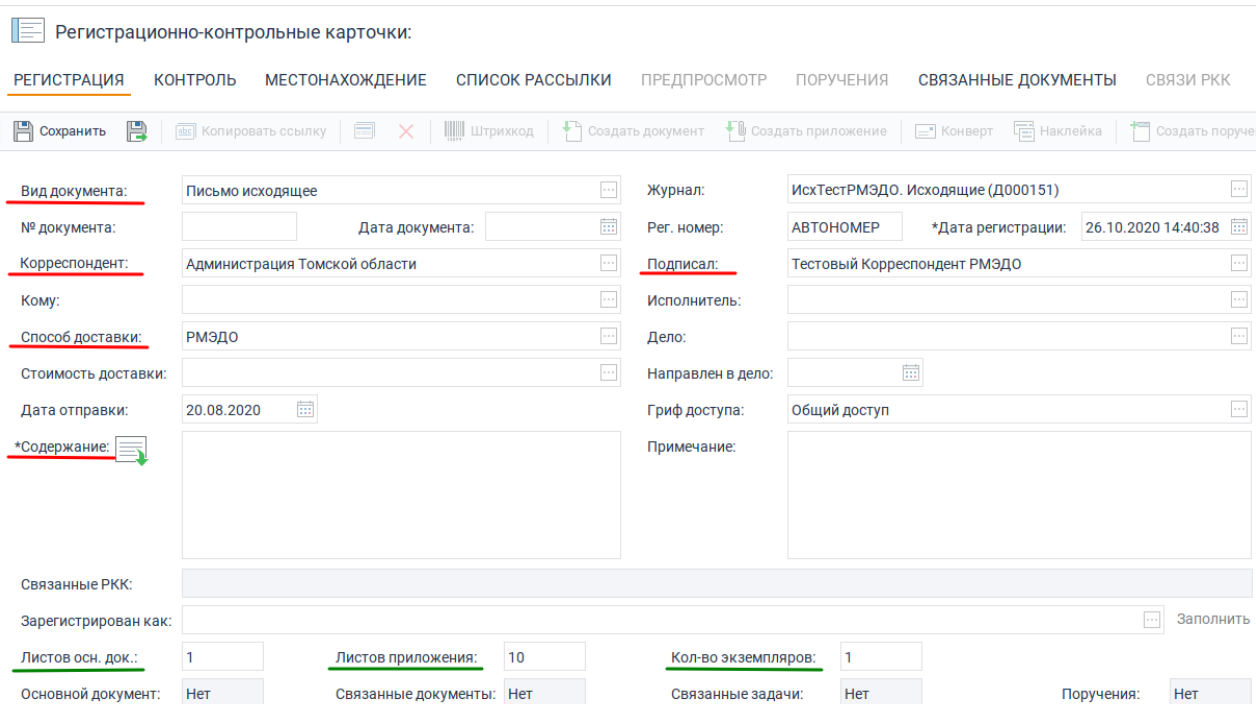

Рисунок 16 – Заполнение РКК исходящего документа

 заносит документ СЭД в формате PDF/A-1 по кнопке *Создать документ.*(рисунок 17);

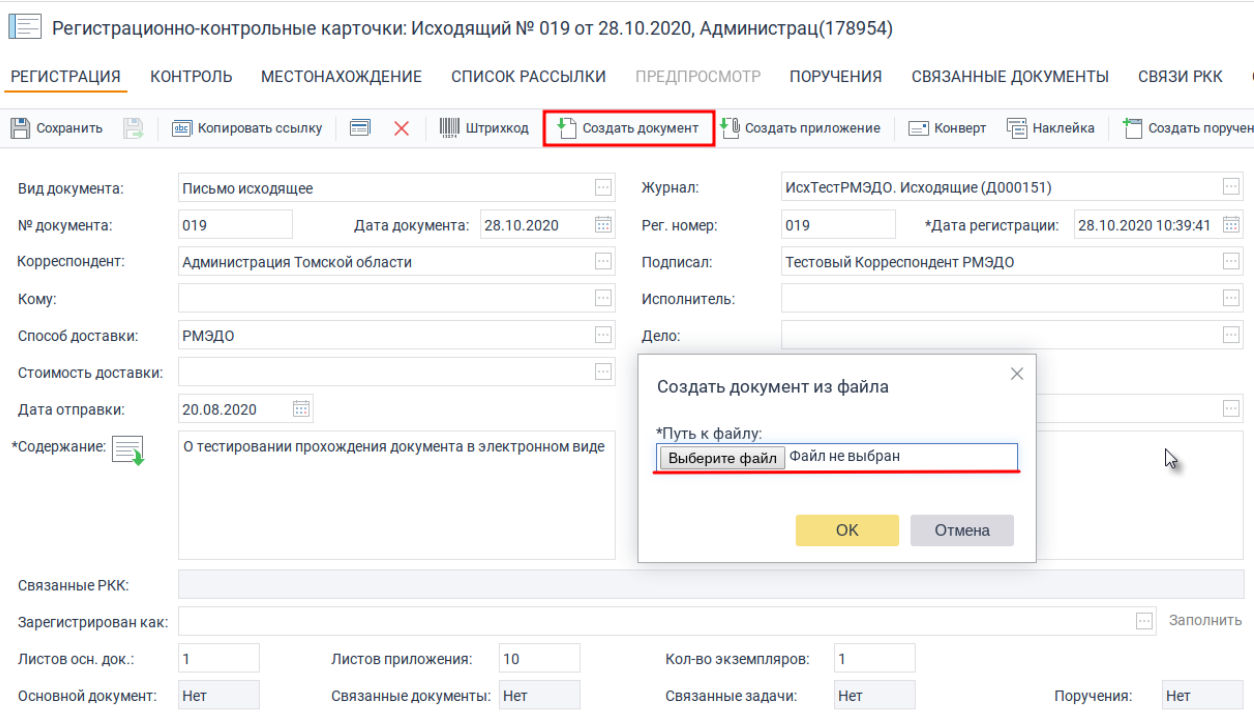

Рисунок 17 – Создание документа

 после успешного создания документа необходимо перейти во вкладку *Связанные документы* (рисунок 18);

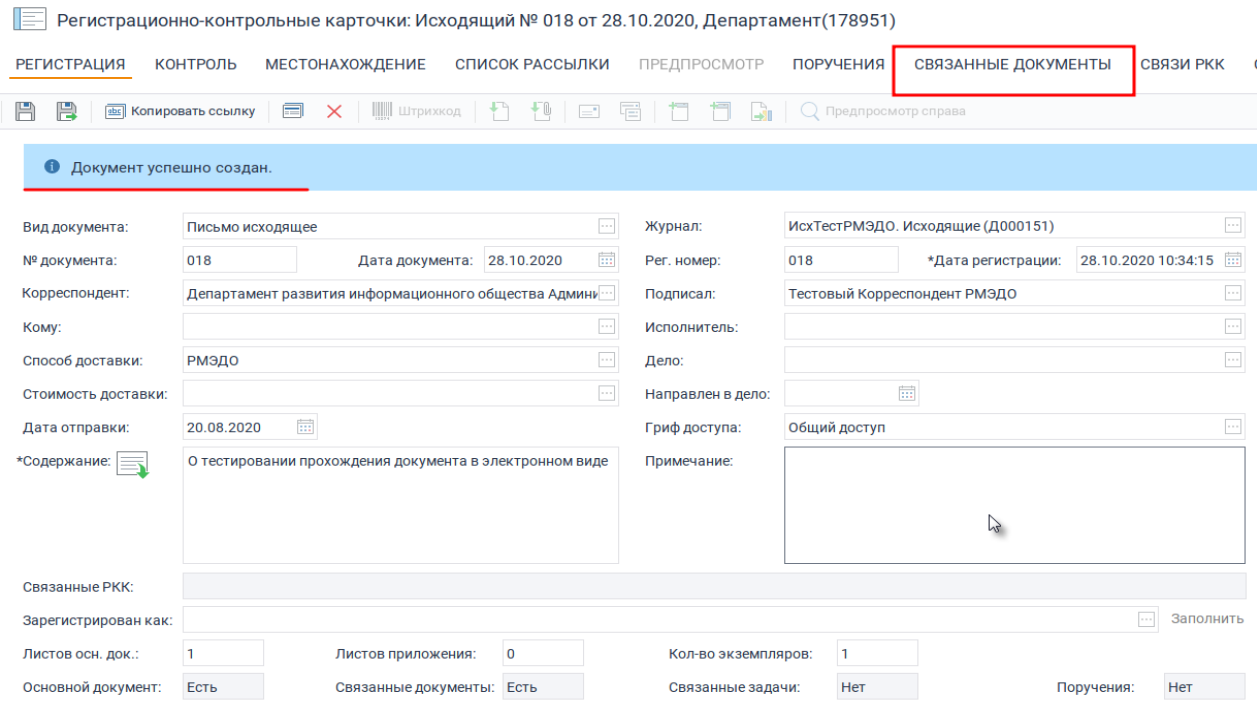

Рисунок 18 - Вкладка *Связанные документы*

 выполнить процедуру подписания электронной подписью нажав на документ правой кнопкой мыши и выбрать кнопку *Подписать* (рисунок 19);

| Регистрационно-контрольные карточки: Исходящий № 019 от 28.10.2020, Администрац(178954)                                                          |          |                     |                  |                                |  |  |  |  |
|----------------------------------------------------------------------------------------------------|----------|---------------------|------------------|--------------------------------|--|--|--|--|
| <b>РЕГИСТРАЦИЯ</b><br>СПИСОК РАССЫЛКИ<br>КОНТРОЛЬ<br><b>МЕСТОНАХОЖДЕНИЕ</b>                                                                      |          | ПРЕДПРОСМОТР        | <b>ПОРУЧЕНИЯ</b> | СВЯЗАННЫЕ ДОКУМЕНТЫ            |  |  |  |  |
| ٠.<br><b>вы</b> Копировать ссылки<br>些<br><b>ПЛ</b> Отправить задачей<br>£<br>國<br>$\mathbf{v}$                                                  |          |                     |                  |                                |  |  |  |  |
| Письмо исходящее № 019 от 28.10.2020 в Администрация Томской обл<br>▸ ⊽<br>pdf<br>Изменено: 28.10.2020 10:53 Автор: Тестовый корреспондент РМЭДО |          |                     |                  | я документа в электронном виде |  |  |  |  |
|                                                                                                    | D        | Редактировать       |                  |                                |  |  |  |  |
|                                                                                                    | ◫        | Открыть для чтения  |                  |                                |  |  |  |  |
|                                                                                                    | Q        | Предпросмотр        |                  |                                |  |  |  |  |
|                                                                                                    |          | Создать версию      |                  |                                |  |  |  |  |
|                                                                                                    | B        | Экспортировать      |                  |                                |  |  |  |  |
|                                                                                                    |          | Импортировать       |                  |                                |  |  |  |  |
|                                                                                                    | $\equiv$ | Открыть карточку    |                  |                                |  |  |  |  |
|                                                                                                    |          | Права доступа       |                  |                                |  |  |  |  |
|                                                                                                    |          | Подписать           |                  |                                |  |  |  |  |
|                                                                                                    | abc      | Копировать ссылку   |                  |                                |  |  |  |  |
|                                                                                                    | 墼        | Удалить ссылку      |                  |                                |  |  |  |  |
|                                                                                                    |          | Создать копию       |                  |                                |  |  |  |  |
|                                                                                                    | 屙        | Отправить задачей   |                  |                                |  |  |  |  |
|                                                                                                    |          | Вложено в задачи    |                  |                                |  |  |  |  |
|                                                                                                    |          | Находится в папках  |                  |                                |  |  |  |  |
|                                                                                                    |          | Связанные документы |                  |                                |  |  |  |  |
|                                                                                                    |          | История             |                  |                                |  |  |  |  |

Рисунок 18 - Подписание исходящего документа

 в появившемся окне следует выбрать сертификат электронной подписи, проверить наличие установленной галки *Утверждающая подписью* и нажать кнопку ОК (рисунок 20);

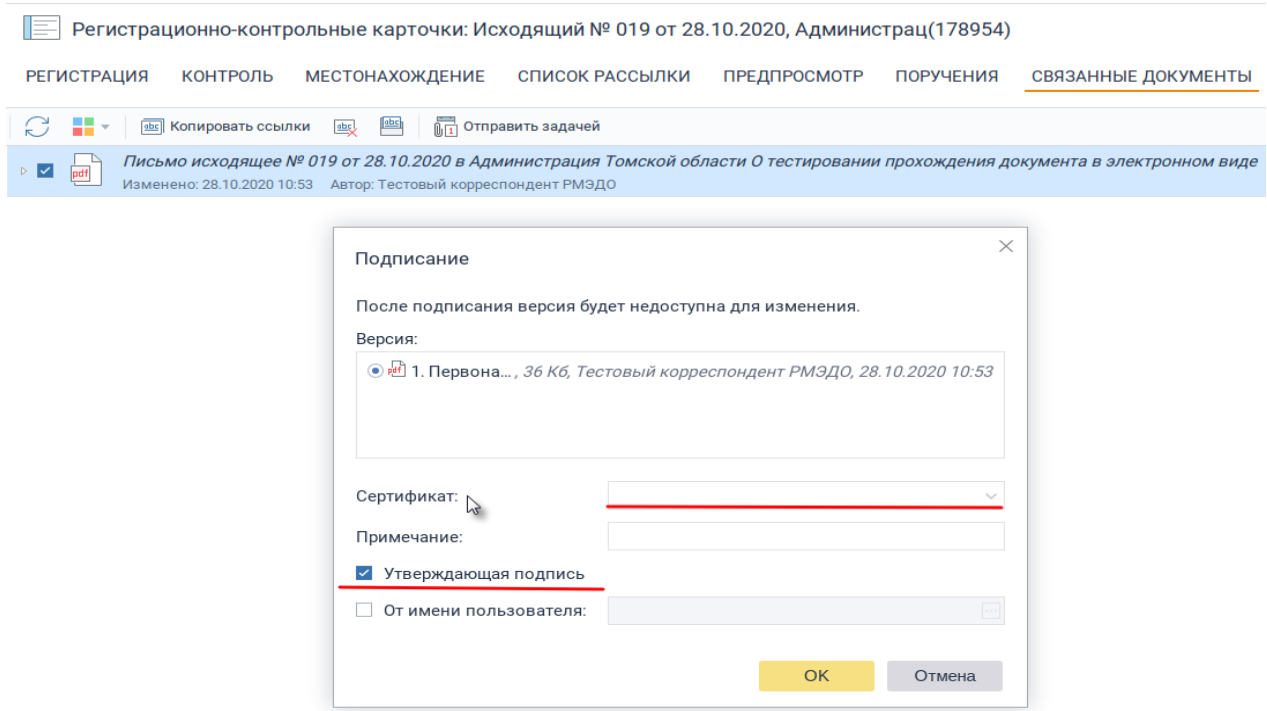

Рисунок 19 - Выбор сертификата

Отправка документов по МЭДО осуществляется при выполнении одновременно двух условий:при наличии электронной подписи на документе и при выборе получателя абонента РМЭДО со способом доставки РМЭДО.